## Contents

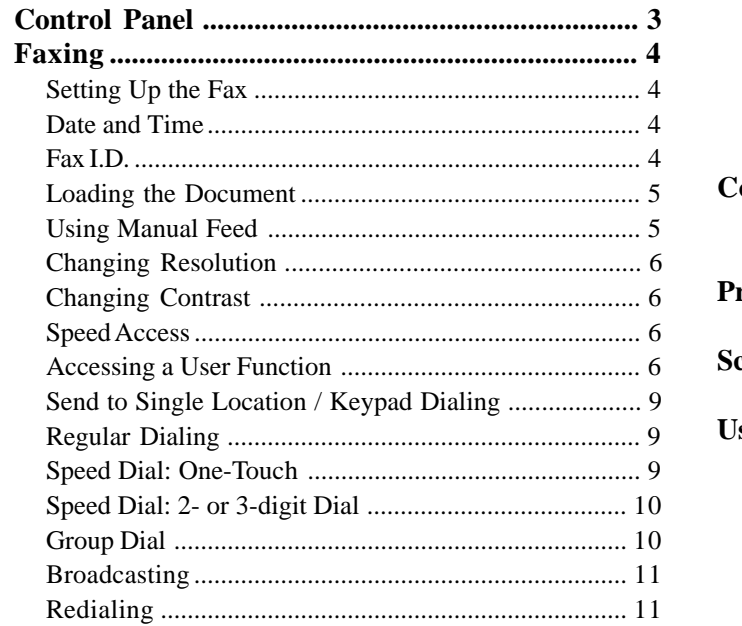

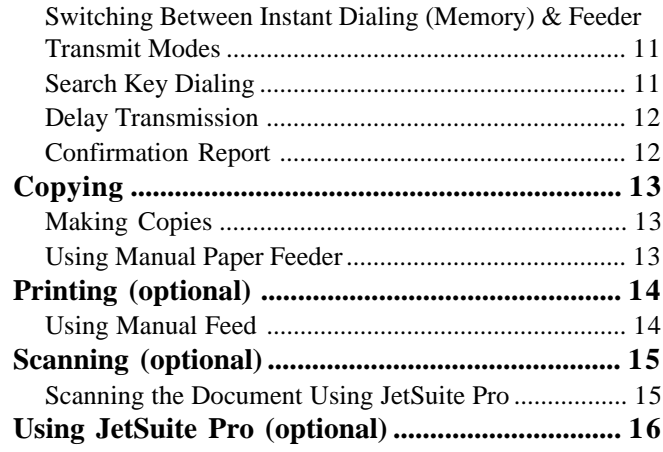

Every effort has been made to ensure that the information in this document is complete, accurate, and up-to-date. Okidata assumes no responsibility for the results of errors beyond its control. Okidata also cannot guarantee that changes in software and equipment made by other manufacturers and referred to in this guide will not affect the applicability of the information in it. Mention of software products manufactured by other companies does not necessarily constitute endorsement by Okidata.

Copyright 1999 by Okidata. All rights reserved.

Written and produced by the Okidata Training & Publications Department. Please address any comments on this publication

• by mail to:

Training & Publications Department Okidata 2000 Bishops Gate Blvd. Mount Laurel, New Jersey 08054-4620

• or by email to: pubs@okidata.com

We welcome you to visit our multilingual web site: http://www.okidata.com

Okidata and OKIFAX are registered trademarks of Oki Electric Industry Company, Ltd. Okidata marques désposés de Oki Electric Industry Company, Ltd.; marca registrada, Oki Electric Industry Company, Ltd. JetSuite is a registered trademark of eFax.com.

ENERGY STAR is a registered trademark of the United States Environmental Protection Agency.

#### **E-2**| OKIFAX 5700/5900

## **Control Panel**

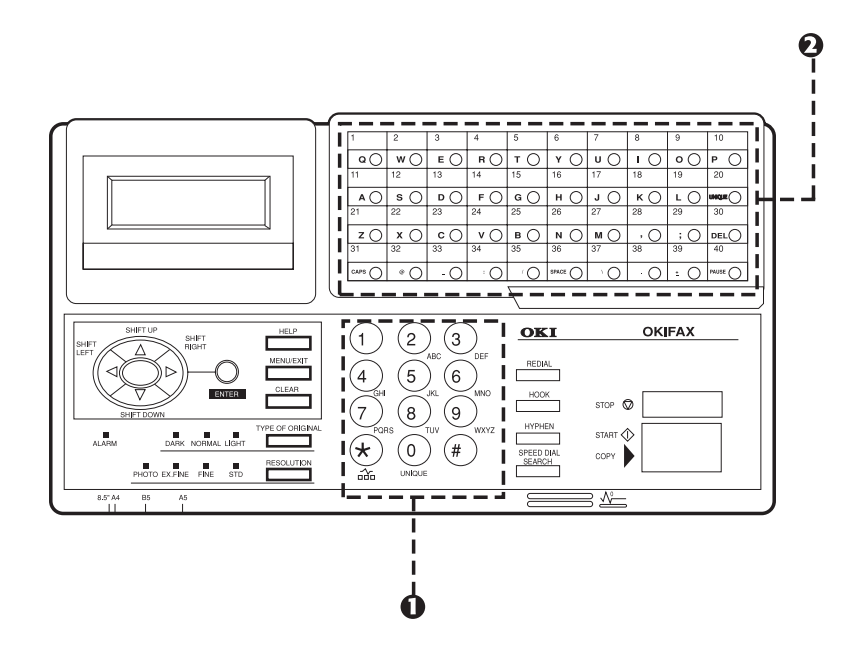

1) Numeric Keypad

2) One Touch Keypad

# Faxing

## **Setting Up the Fax**

#### **Date and Time**

- **1** Press **Menu/Exit**.
- **2** Enter speed access number 00 and wait. This displays:

#### 00 CLOCK ADJUSTMENT [2/12/1999 02:00]

#### ENTER WHEN DONE

- **3** Enter current date (mm/dd/yyyy) and time (hh:mm) using the numeric keypad. Press **Enter**.
- **4** Press **Menu/Exit**.

#### **Fax I.D.**

- **1** Press **Menu/Exit**.
- **2** Enter speed access number 02.
- **3** Enter up to 32 numbers and characters, then press **Enter**.
- **4** Press **Menu/Exit**.

#### **Loading the Document**

- **1** Adjust the document guides to the width of the documents.
- **2** Neatly stack the documents, and then insert them face down into the document tray. Readjust the document guides for a snug fit.

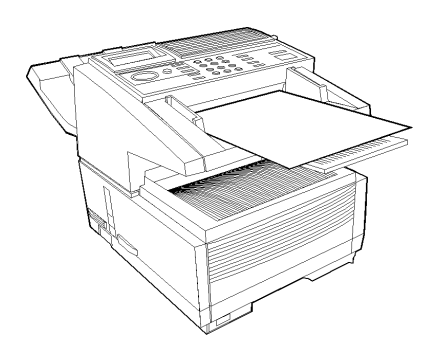

**3** The OKIFAX grips the documents and pulls them in, beginning with the bottom page first.

### **Using Manual Feed**

- **1** Load the documents in the document tray.
- **2** Fold down the manual paper feeder tray (see arrow in figure below).

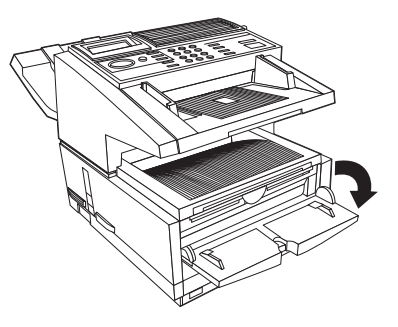

**3** Insert a sheet of paper face up into the tray. Push into the slot until the OKIFAX takes hold of the paper.

#### **Changing Resolution**

Press **Resolution**. The selection (photo, extra fine, fine, or standard) displays next to the key.

#### **Changing Contrast**

Press **Type of Original**. The selection (light, normal, or dark) displays next to the key.

## **Speed Access**

For direct access to user functions. See your OKIFAX 5700/ 5900 User's Handbook for more details.

#### **Accessing a User Function**

- **1** Press **Menu/Exit**.
- **2** Using the numeric keypad, enter the speed access number. *The user function display appears.*

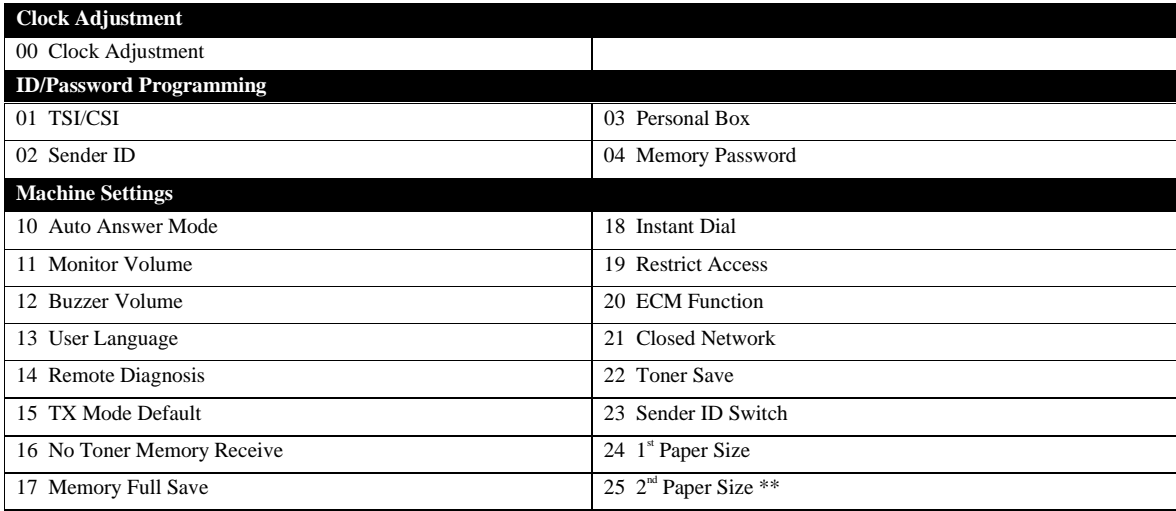

\* Set only by a service center.

\*\* Active only when  $2<sup>nd</sup>$  paper tray is installed.

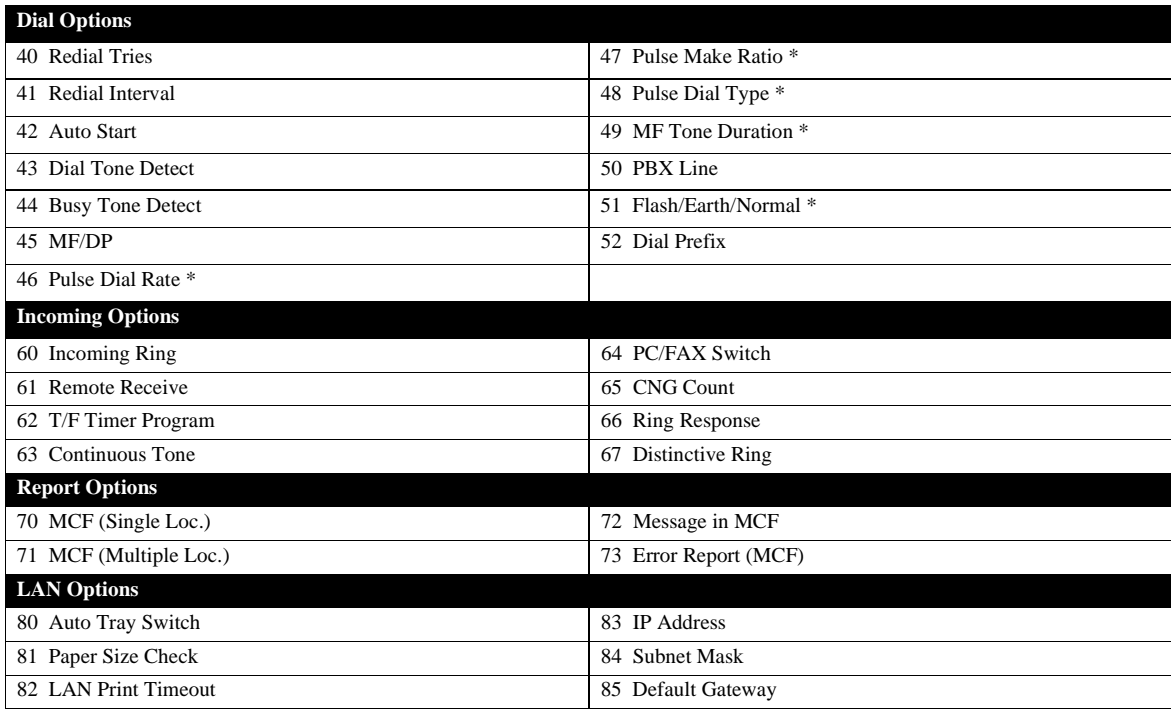

\* Set only by a service center.

\*\* Active only when  $2^{nd}$  paper tray is installed.

## **Send to Single Location / Keypad Dialing**

#### **Regular Dialing**

- **1** Load the document.
- **2** Using the numeric keypad, dial as if using a telephone.
- **3** Press **Start**.

## **Speed Dial: One-Touch**

#### **How to Program**

- **1** Press **Menu/Exit**.
- **2** Press ▼ to select Location Program, press **Enter** or ▶.
- **3** Press **Enter** to select Speed Dial.
- **4** Enter One Touch Speed Dial number to be programmed. Press **Enter**.
- **5** Enter telephone number using the numeric keypad. Press **Enter**.
- **6** Enter name, then press **Enter**.
- **7** Enter alternate telephone number using numeric keypad. Press **Enter**.
- **8** Repeat steps 3 through 7 until finished programming. When finished, press **Menu/Exit**.

#### **How to Use**

- **1** Load the document.
- **2** Press the desired One Touch key.
- **3** Press **Start**.

## **Speed Dial: 2- or 3-digit Dial**

#### **How to Program**

- **1** Press **Menu/Exit**.
- 2 Press  $\blacktriangledown$  to select Location Program, press **Enter** or  $\blacktriangleright$ .
- **3** Press **Enter** to select Speed Dial.
- **4** Enter 2-digit or 3-digit Speed Dial number to be programmed. Press **Enter**.
- **5** Enter telephone number using the numeric keypad. Press **Enter**.
- **6** Enter name, then press **Enter**.
- **7** Enter alternate telephone number. Press **Enter**.
- **8** Repeat steps 3 through 7 until finished programming. When finished, press **Menu/Exit**.

#### **How to Use**

- **1** Load the document.
- **2** Press **Speed Dial**, then enter the Speed Dial number using the numeric keypad.
- **3** Press **Start**.

## **Group Dial**

#### **How to Program**

- **1** Press **Menu/Exit**.
- 2 Press  $\blacktriangledown$  to select Location Program. Press **Enter** or  $\blacktriangleright$ .
- **3** Press  $\blacktriangledown$  to select Group. Press **Enter** or  $\blacktriangleright$ .
- **4** Enter group dial number, then press **Enter**.
- **5** At "Select Location(s)," press **Speed Dial**.
- **6** Enter the Speed Dial number of the telephone number you want to add to the group.
- **7** Press **Enter**.
- **8** Repeat steps 5 through 7 until all telephone numbers for the group have been registered.
- **9** Enter name, then press **Enter**.

**10** Press **Menu/Exit** to return to standby mode.

#### **How to Use**

- **1** Load the document.
- **2** Press **Speed Dial**, then enter the group dial number using the numeric keypad.
- **3** Press **Start**.

## **Broadcasting**

- **1** Load the document.
- **2** Select a location: press the One Touch key*,* or press **Speed Dial**, then enter the 2- or 3-digit number*,* or dial as if using a telephone.
- **3** Press **Enter**.
- **4** Repeat steps 2 and 3 until all locations for the broadcast are entered.
- **5** Press **Start**.

## **Redialing**

You can redial a number at any time by pressing **Redial**.

## **Switching Between Instant Dialing (Memory) & Feeder Transmit Modes**

- **1** Press **Menu/Exit**.
- **2** Enter speed access number 18.
- **3** Use the © key to switch instant dialing on or off, then press **Enter**.
- **4** Press **Menu/Exit**.

## **Search Key Dialing**

- **<sup>1</sup>** Press **Search**. The display shows Enter 1st Char.
- **2** Enter the first letter of the name of the desired location.
- **3** Repeatedly press the letter key to scroll through the list of location IDs beginning with that letter.
- **4** When the correct location is found, press **Start** to begin faxing.

## **Delay Transmission**

- **1** Load the document.
- **2** Press **Menu/Exit**.
- **3** Press **Enter** or © to enter Delayed TX.
- **4** Press  $\blacktriangledown$  or  $\blacktriangle$  to move between date and time settings, and  $\bullet$  or  $\bullet$  to move between columns.
- **5** Enter the desired date and time (up to three days). Press **Enter**.
- **6** Delayed TX display shows Select Location(s).
- **7** Enter desired location using either Speed Dial numbers or numeric keypad.
- **8** Press **Start**. The OKIFAX scans the document into memory and waits until the time programmed to begin transmission.

## **Confirmation Report**

- **1** After transmission, press **Enter** (with no documents loaded) to see the confirmation report on the display.
- **2** Press **Enter** again to print the report.

# **Copying**

## **Making Copies**

- **1** Load the document in the document tray.
- **2** Press **Copy**.
- **3** *If only one copy is required,* wait and the machine will begin copying momentarily.

*To make multiple copies,* enter the number of copies required using the numeric keypad.

**4** Press **Copy** again to start copying.

## **Using Manual Paper Feeder**

- **1** Load the document in the document tray.
- **2** Fold down the manual paper feeder tray (see arrow in figure below).

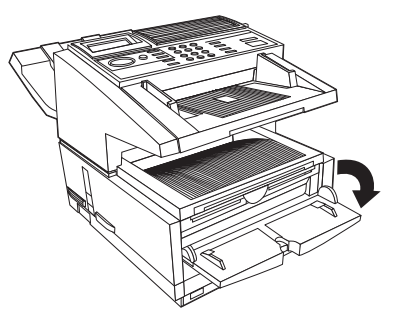

- **3** Insert a sheet of paper face up into the tray. Push into the slot until the OKIFAX grabs the paper.
- **4** Press **Copy** (see instructions above).

## **Printing (optional)**

- **!** *Requires optional PC Interface Kit. See your Software User's Guide for more details.*
- 
- **1** Select **File**, **Print**.
- **2** Select **OKIFAX 5700** or **OKIFAX 5900**.
- **3** Click **OK**.

### **Using Manual Feed**

- **1** Load the documents in the document tray.
- **2** Fold down the manual paper feeder tray (see arrow in figure below).

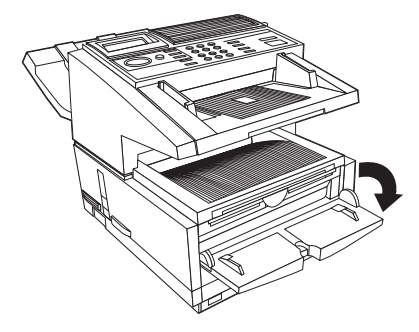

**3** Insert a sheet of paper face up into the tray. Push into the slot until the OKIFAX takes hold of the paper.

## **Overview Scanning (optional)**

**!** *Requires optional PC Interface Kit. See your JetSuite Pro Software User's Guide for more details.*

### **Scanning the Document Using JetSuite Pro**

- **1** Insert the pages to be scanned into the document feeder print side down, with the top edge into the OKIFAX.
- **2** A dialog box appears, saying, "A Document has been placed into the input tray. Would you like to scan it?"
- **3** Click **Yes**.
- **4** A dialog box lets you control resolution, regular or inverted image, dimensions of scanned document, level of contrast, and dithering ("16 shades" for pictures with grays, "none" for black and white images or text).
- **5** Click **Scan**. When scanning is complete, the document appears on the desktop.

## **Overview Using JetSuite Pro (optional)**

JetSuite Pro is included in the optional PC Interface Kit. See your JetSuite Software User's Guide for more details.

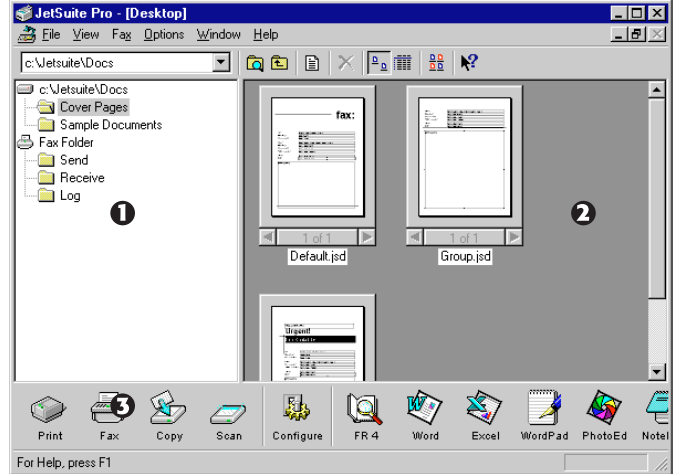

- 1) Select folder.
- 2) Select file.
- 3) Select operation.